## **Vidyo Guest User Quickguide**

### 1.) [Initial Login](#page-1-0)

2.) [Meeting Setup](#page-3-0)

#### <span id="page-1-0"></span>1.) **Initial login**

 After clicking on the link that has been emailed, you will be sent to this page. IF you have a Vidyo account on this tenant, you may enter it here; otherwise, login using your name in the 'Guest Name' field. This name will be displayed at the bottom of your window for other participants to see.

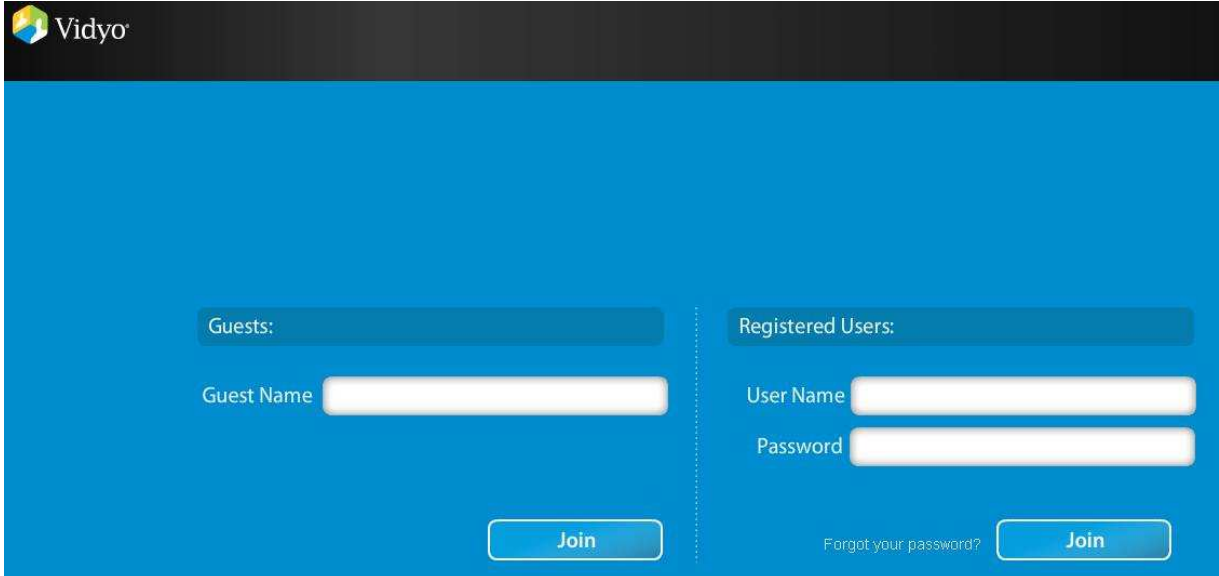

 If you have not installed Vidyo on this computer before OR if VidyoDesktop is not running, you will see the following screen:

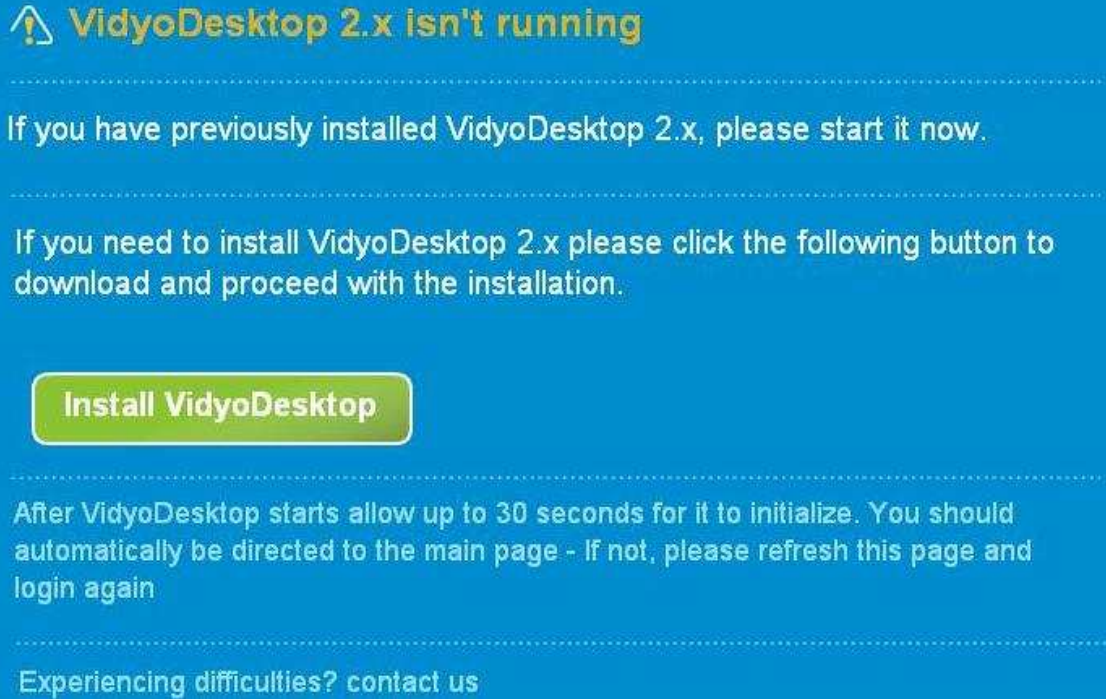

Microsoft Update J 圖 New Office Document Open Office Document  $\Box$ Cisco AnyConnect VPN Client  $\left|W\right|$ SOLS\_STRI\_Proposal - edited\_md Programs 田 Documents MGC Manager ver 9.0 > Windows XP Professional 國 Settings Google Chrome  $\mathbf{r}$ O Opera Search k vidyo Desktop VidyoDesktop Help and Support Ø PremiumSoft Location: C:\ × Skype  $\blacktriangleright$ O  $Run...$ ¥ Undock Computer 140880-4-A- ====  $\circ$ Shut Down... Ln  $1$  $Col<sub>1</sub>$ REC TRK EXT OVR English

Otherwise, download and run the VidyoDesktop Client.

If you have VidyoDesktop installed, navigate to it and initialize:

#### <span id="page-3-0"></span>2.) **Meeting Setup**

 The gray bar along the top of your Vidyo window allows you to control your meeting experience as you see fit.

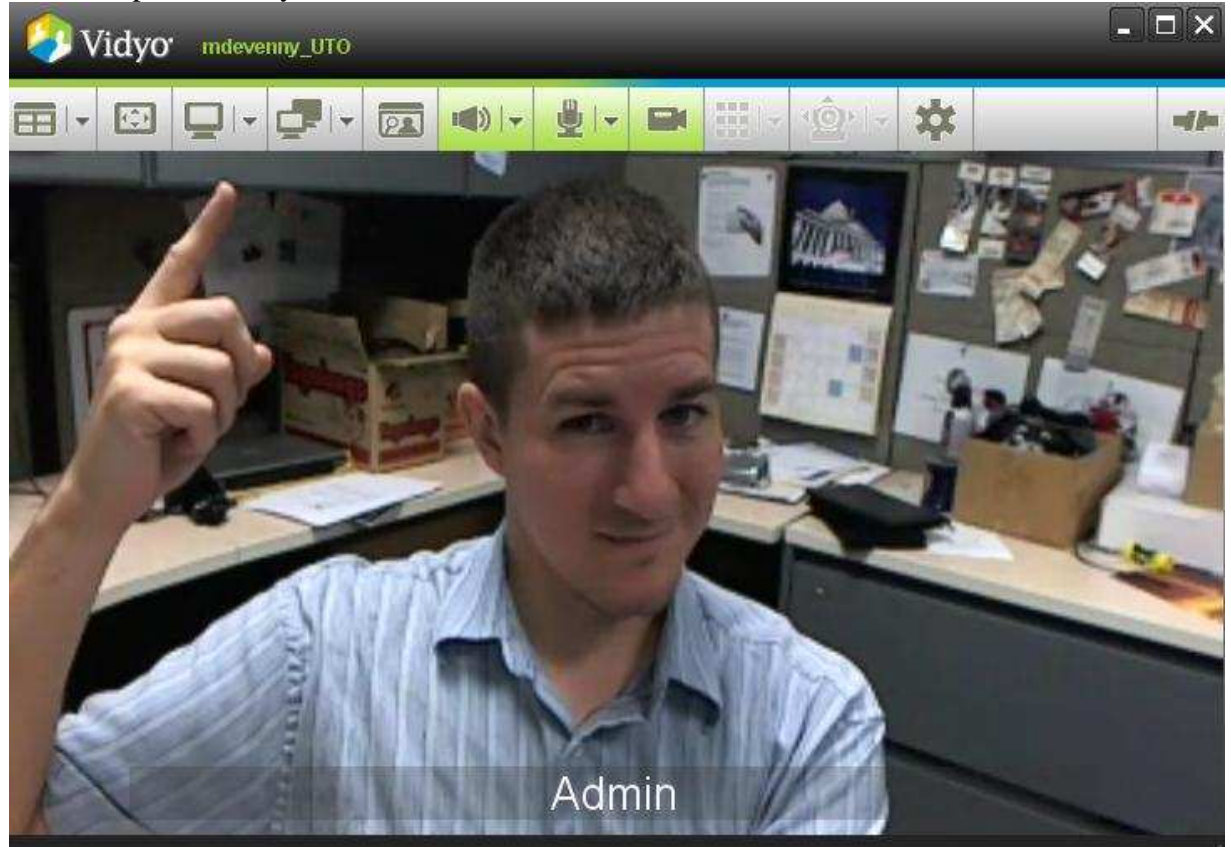

**RH Change screen layout** - clicking on the drop down arrow allows you to select how many participants you see at once. Clicking on the icon itself allows you to toggle between equal window space for all and one 'main speaker' with smaller windows for everyone else

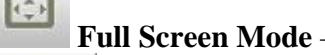

– hit 'esc' to return to windowed mode

 **Share an application** - clicking on the drop down arrow allows you to choose which application you would like to share. Clicking this icon whilst sharing will stop sharing the application.

 $E - |x|$ **Toggle between shared windows** - clicking the drop down arrow allows you to choose which shared window you want to view

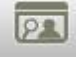

**Self view** - toggle between on/off/picture-in-picture

 $\Box$ **Speaker volume** - clicking the drop down arrow pulls up a slide bar allowing you to adjust the volume. Clicking the icon will turn it red and mute your speakers so you do not hear the other participants.

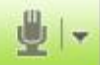

**Microphone volume** - clicking the drop down arrow pulls up a slide bar allowing you to adjust your microphone's level. Clicking the icon will turn it red and mute your microphone so that others in the meeting do not hear you.

 $\blacksquare$ **Camera mute** - clicking the icon will turn it red and your camera off so other participants do not see you. You will continue to see and hear other participants.

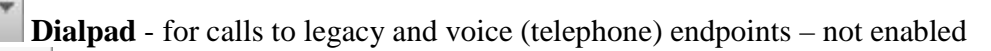

 $\left| \left\langle \odot \right\rangle \right|$  + **Far End Camera Control (FECC)** - allows you to control a remote camera if the camera's setup allows it

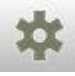

 $\begin{array}{c|c} 0 & 0 & 0 \\ 0 & 0 & 0 \\ 0 & 0 & 0 \end{array}$ 

# **Configuration**